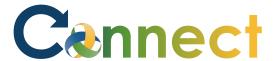

- 1. Select **Me** to display your employee functions
- 2. Click My Organizational Chart

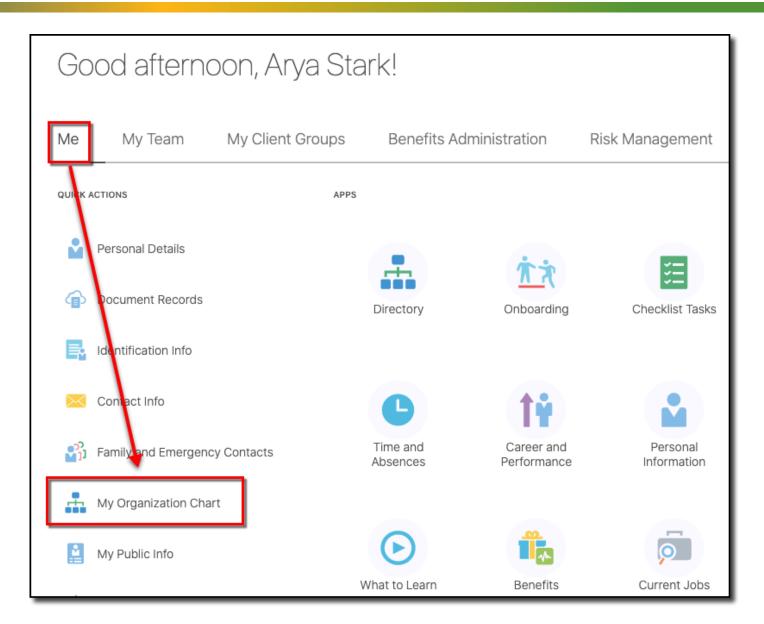

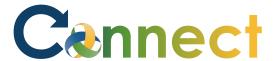

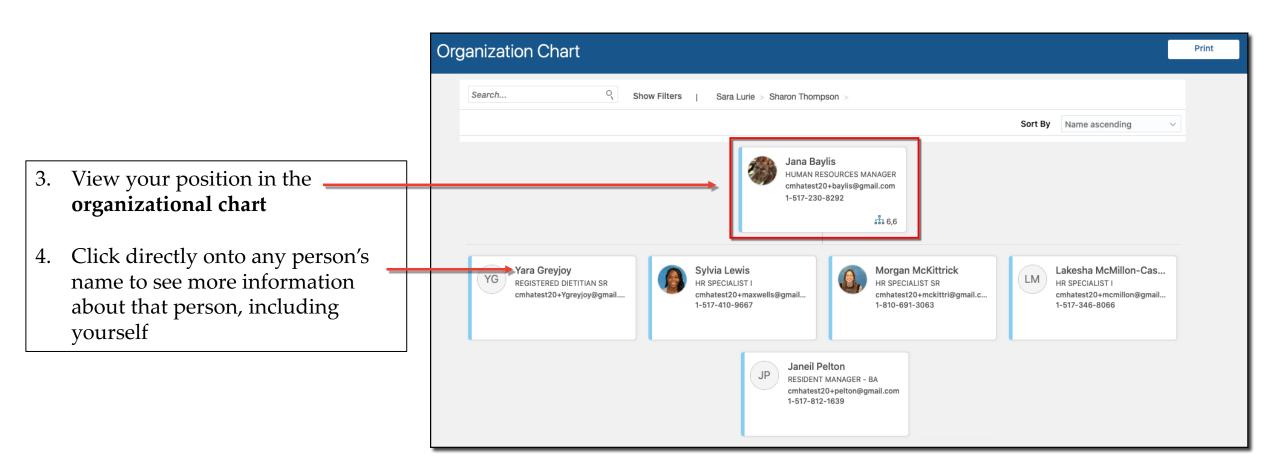

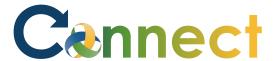

5. Click a name above your tile to view a level up in the org chart

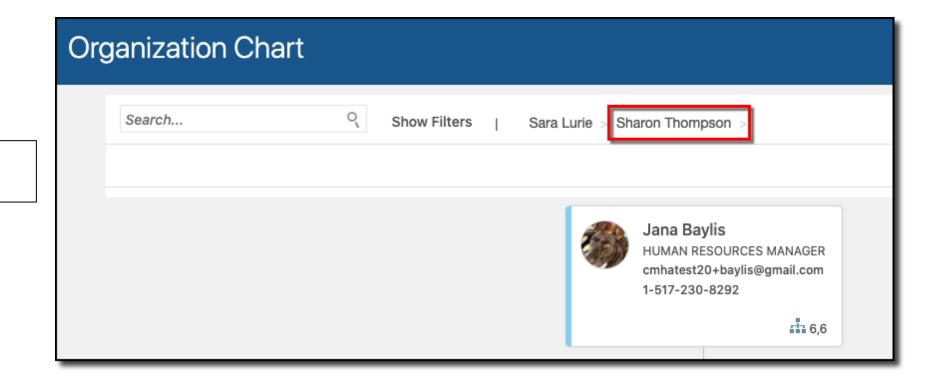

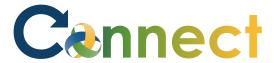

6. Review the updated org chart that is displayed

7. You can also enter any employee into the **Search** field to view that person's information

**End of Procedure** 

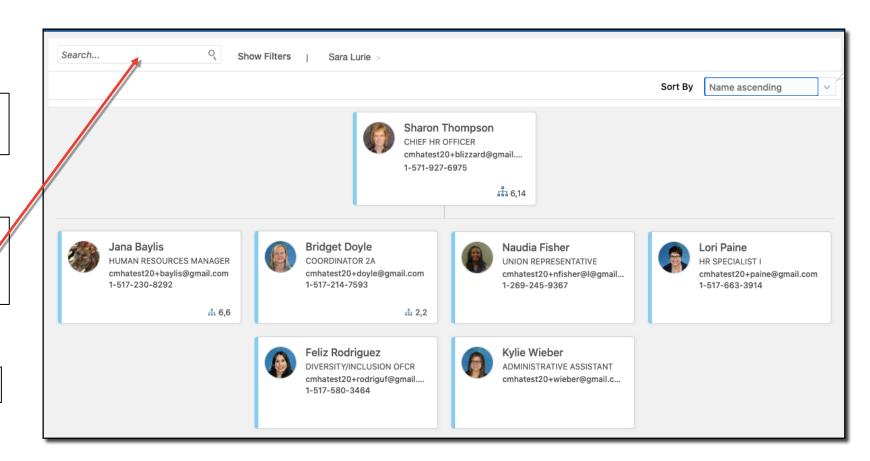